# **Rovás segéd 1.8**

Segédalkalmazás szövegek (át)rovásához

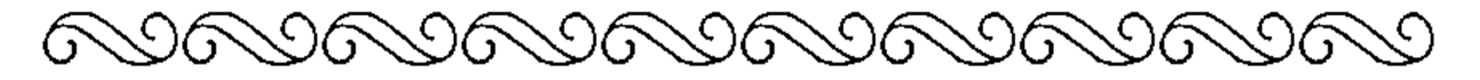

# **1. Üdvözöllek a Rovás segéd használói között!**

Ez az alkalmazás a rovás terjedését hivatott segíteni, gépelt vagy a vágólapról beillesztett szövegek rovásra fordításával. Az írás és olvasás kéz a kézben jár: ha nincs olvasó, akkor nem érdemes róni, és ha nincs rovó, akkor nem lehet olvasó sem. A bővítmény teljesen ingyenes és nyílt forráskódú! A Rovás segéd honlapja a http://rovasmag.hu oldal.

# **2. Telepítés**

Az alkalmazás nem feltétlenül igényel telepítést. Attól függően, hogy a tömörített mappa (*RovasSeged.zip*) vagy a telepítő program (*RovasSegedTelepito.exe*) van meg, a következőket kell csinálnod a telepítéshez:

- 1. A *RovasSegedTelepito.exe* futtatása, vagy:
- 2. A *RovasSeged.zip* tömörített mappából az összes állományt kijelölni és egy tetszőleges mappába másolni a számítógépeden. Ebben az esetben érdemes lehet egy parancsikont is létrehoznod az asztalra.

Az alkalmazás Windows 95, 98, XP, Vista, 7, illetve Wine rendszerekben működik.

## **3. A Rovás segéd használatának áttekintése**

Az alábbi ábrán szemléltetem a Rovás segéd használatának lépéseit.

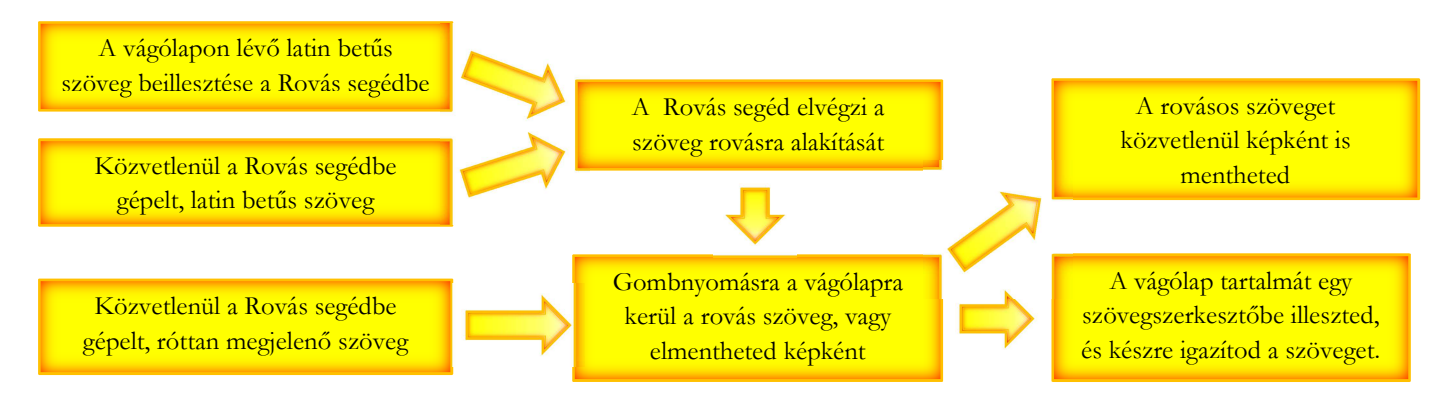

Fontos kiemelni, hogy miután egy szövegszerkesztőbe illesztetted a rótt szöveget, a készre kell igazítani:

- Jobbról balra haladó szöveg esetén mindenképpen át kell olvasnod, mert elképzelhető, hogy nem teljesen jó a szöveg. Sajnos előfordulhat, hogy túl hosszú sor esetén a szövegsor eleje a következő sorba kerül…
- Beállíthatod a betűméretet, és a sortávolságot is egy egyszerű utánigazítással meg lehet oldani.
	- o Microsoft Office (2007 előtt) esetén jelöld ki az egész szöveget, majd a Formátum menüpont Bekedzés pontját válaszd ki.
	- o Microsoft Office (2007 vagy utána) esetén nem jelntkezik a széteső sorok problémája. De a bekezdések közt esetleg nagyobb térköz jelenhet meg. Ha zavaró, jelöld ki az egész szöveget, majd a Bekezdés csoport alsó részén lévő "tovább" ikonra kattints.

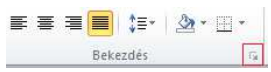

o A felugró ablakban a térközt és a sorközt állítsd 0-ra, majd Okézd le.

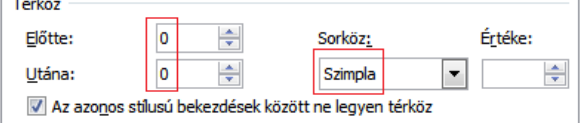

o LibreOffice esetén nem találkoztunk ezzel a jelenséggel. Javasoljuk, hogy inkább a LibreOffice-t használd rovásos szövegszerkesztésre.

Lehetőségeidről bővebben a http://rovasmag.hu/fszovegszerkesztok oldalon tájékozódhatsz.

# **4. Használat**

Az alkalmazást az Asztalra vagy a Start menübe helyezett parancsikonnal lehet elindítani.

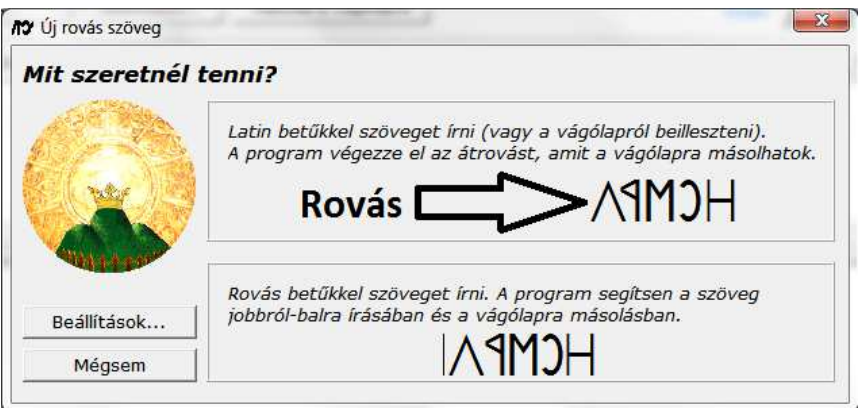

El kell döntened, hogyan szeretnéd használni a programot:

- 1. **Átrovás mód**: latin betűs szöveget gépelni vagy a vágólapról beilleszteni a segédalkalmazásba. A program végezze el az átrovást a beállításoknak megfelelően.
- 2. **Gépelés mód**: egyből rovással gépelsz, az alkalmazás csak néhány alapvető segítséget tud nyújtani a rovásos gépeléshez.

Valamelyik lehetőségre kattintva az alkalmazás fő ablakába már írhatsz is.

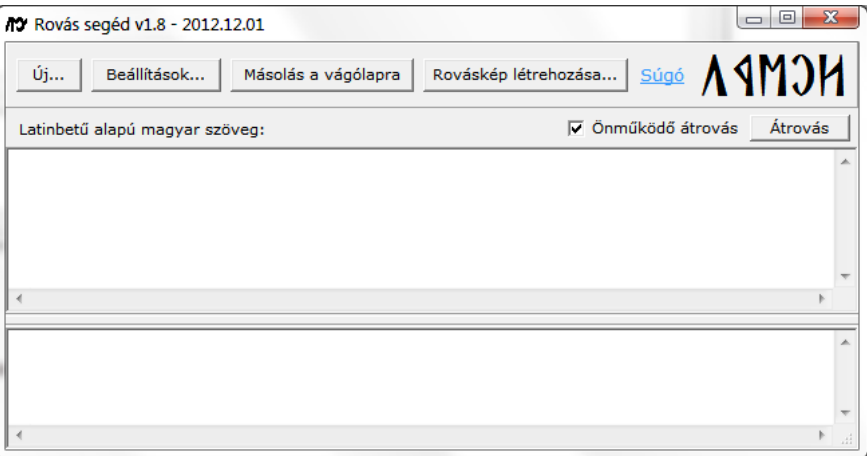

Az ablak felépítése nagyon egyszerű. Fölül néhány gomb látható.

- Az *Új* gombbal egy új átrovást indíthatsz.
- A *Beállítások* gombra feljön a program beállításait tartalmazó ablak.
- A *Másolás a vágólapra* gombbal helyezheted az átrótt szöveget a vágólapra. Onnan pedig a szokásos Ctrl+V paranccsal vagy a *Jobbgomb-Beillesztéssel* helyezheted át tetszőleges szövegszerkesztőbe a rovást. A *Másolás a vágólapra* gomb több dolgot végez el, mintha a rótt szöveget kijelölnéd, majd a Ctrl+C-vel a vágólapra tennéd.
- A *Másolás képként* gombbal az átrovásodat közvetlenül képként mentheted el. (Erről részetesebben az 5. pontban tájékozódhatsz.)
- A *Súgó* hivatkozásra kattintva jön be ez a súgó.
- *Átrovás* módban a *Latin betűs szöveg* használható, és fölötte az *Önműködő átrovás* doboz. Amennyiben ez a doboz bepipált, a latin betűs szöveg gépelésekor egyből frissül az átrótt szöveg is. Az *Átrovás* gombra kattintva pedig frissítheted az átrovást.

Innentől kezdve csak gépelned kell, vagy beillesztened egy latin betűs szöveget a vágólapról.

# **5. Rovásod elmentése képként**

Amikor elkészültél a szöveg beírásával, megnyomva a *Rováskép létrehozása* gombot az alábbi ablakban állíthatod be a képed jellemzőit, például méretét, vagy azt, hogy a szöveg milyen irányban, milyen igazítással jelenjen meg. Három típusban mentheted el a képet: PNG, JPG, BMP.

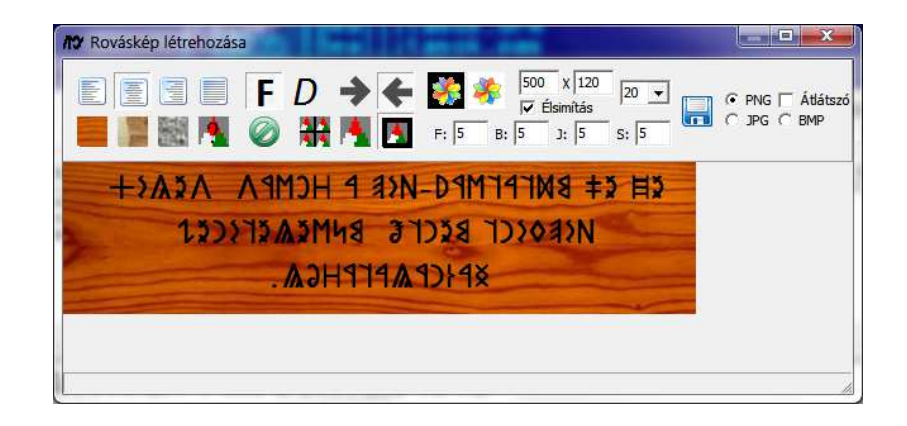

Ebben az ablakban néhány fő csoportba szedve találhatod meg a végrehajtható műveleteket. Először nézzük az első sort.

- 1. **Szöveg igazítása**. Az első négy gombbal Balra, Középre, Jobbra ill. Sorkizártan igazíthatod az átótt szöveget.
- 2. **Félkövér és dőlt**. A következő két gombbal (F és D) félkövérre vagy dőltre állíthatod a megjelenő szöveget.
- 3. **Irány**. A két nyíllal határozhatod meg a szöveg irányát: balról jobbra, vagy jobbról balra.
- 4. **Betűszín és háttérszín**. A két színes gombbal adhatod meg a betűk és a háttér színét. A szín kiválasztásakor a gombok háttérszíne is megváltozik.
- 5. **Kép mérete**. Itt állíthatod be (képpontokban megadva), hogy mekkora legyen az eredmény kép. Ezzel a beállítással érdemes eljátszogatni, amíg úgy jelenik meg a rovás, ahogyan szeretnéd. Ha az **Élsimítást** bekapcsolod, jobb minőségű képet kaphatsz.
- 6. **Betűméret**. A lenyíló listában állíthatod be, hogy mekkora legyen a szöveg betűmérete.
- 7. **Mentés**. A lemez képére kattintva mentheted el a képet egy állományba. A program a PNG, JPG, BMP típusokat ismeri.
	- PNG esetén a hátteret kihagyásával *Átlátszó* képet is tud készíteni. A kép minőségromlás nélkül kerül elmentésre. Javasoljuk a PNG formátum használatát! (Tömörítés: 9.)
	- JPG használata esetén a minőség leromolhat, és nem lehet a képet átlátszóként menteni. (Minőség: 100%.)
	- BMP használata esetén a minőség nem romlik le, nem lehet a képet átlátszóként menteni, viszont ezt egy tömörítés nélküli formátum. Nem javasoljuk a használatát.

A második sorban az alábbi műveleteket tudod végrehajtani:

- 1. **Háttérkép-választás (beépített háttérképekből).** Egy fa, egy 'papíros' és egy kőlap háttérképet választhatsz a rovásaid hátteréül.
- 2. **Háttérkép-választás (saját háttérképed).** Az első csoport negyedik gombjával tallózhatsz be egy akármilyen képet a számítógépedről. Jól használhatod például egy fénykép feliratozásához.
- 3. **Háttérkép törlése.** Ezzel a művelettel válthatsz vissza az egyszínű háttér használatára.
- 4. **Háttérkép igazítása.** Ebben a csoportban adhatod meg, hogy hogyan igazodjon a háttér, ha kisebb mint a *Kép mérete* részben beállított érték: mozaikszerűen, nyújtva, vagy egyszerűen csak középen.
- 5. **Margó és sortávolság.** Itt állíthatod be, hogy hova kerüljön a szöveged. A felső margót az F betűnél, a balt a Bnél, a jobbat a J-nél, a sorok közti távolságot pedig az S-nél állíthatod be.

# **6. Beállítások**

Az alábbiakban a program beállítási lehetőségeit nézzük át, minden pontnál kiemelve, hogy *Átrovás* vagy *Gépelés* módban az adott beállítási lehetőséget figyelembe veszi-e az alkalmazás.

Amennyiben egy pipáló doboz nem kattintható, az azt jelenti, hogy a kiválasztott betűkészlet nem támogatja a pipáló doboz jelképezte lehetőséget.

# **Betűkészlet** (Átrovás, Gépelés)

Kiválaszthatod, hogy melyik betűkészletbe öltöztetve szeretnéd viszontlátni a szövegedet.

# **Szövegirány** (Átrovás, Gépelés)

Itt mondhatod meg, hogy *Jobbról balra*, vagy *Balról jobbra* jelenjen-e meg a szöveg. Ha a *Betűkészlet alapján* beállítást választod, a program fogja kitalálni, hogy milyen irányú átrovás szükséges.

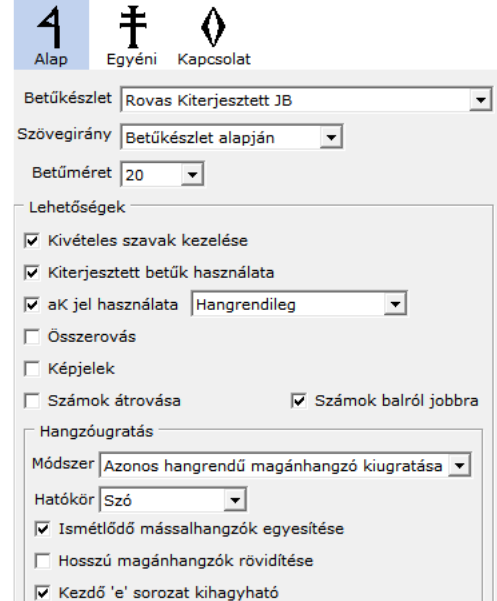

Figyelem! Office 2010 előtt figyelj arra, hogy egy sor a Word-be beillesztve ne lógjon túl a lap szélességén, mert rossz lesz a mondat!

A *Jobbról balra* irány esetén a rótt szöveg balra igazított marad, de a szöveg maga jobbról balra lesz olvasható. A háttérben technikai okok vannak. Word-be illesztve az átrótt szöveget a ténylegesen is jobbra lesz igazítva.

#### **Betűméret** (Átrovás, Gépelés)

Ekkora méretű betűkkel jelenik meg a rótt szöveg.

## **Kivételes szavak kezelése** (Átrovás)

Összetett szavak határán néha összecsúszik két egybetű. Ilyen a pácsó, nyílászáró vagy a kékeszöld szavunk is. Amennyiben ez a lehetőség pipált, az alkalmazás a *Kivételes szavak szótárát* is figyelembe véve pontosabban tudja elvégezni az átrovást.

## **Kiterjesztett betűk használata** (Átrovás)

Néhány rovás betűkészlet támogatja a kiterjesztett rovás betűket is: dz, dzs, q, w, x, y. Ha szeretnéd ezeket a jeleket is viszontlátni az átrovásban, akkor ez a doboz legyen bepipálva.

#### **aK jel használata** (Átrovás)

Ha használni szeretnéd az aK jelét, akkor azt itt állíthatod be. A mellette lévő választólistában jelölheted ki, hogy hogyan is szeretnéd használni.

- *Hangrendileg*: Az "aK" jel mély hangrendű szórészben jelenik meg.
- *Szó végén*: Szó végi K esetén jelenik meg az "aK" jel.
- *Szó elején*: Szó eleji K esetén jelenik meg az "aK" jel.
- Szó mindkét végén: A szó mindkét végén az "aK" jelenik meg.

# **Összerovás** (Átrovás)

A betűkészletekben néhány jel-összerovás megvalósításra került, és ezek megjelenhetnek az átrótt szövegben, ha bekapcsolod ezt a pöcköt. Sajnos ez a segédalkalmazás technikai okok miatt nem képes támogatni az összes összerovást.

## **Képjelek** (Átrovás)

Ha a kiválasztott betűkészlet támogatja a képjeleket, használhatod őket ennek a bepipálásával.

# **Számok átrovása** (Átrovás)

A számokat is át lehet alakítani rovás számokká. Ha nem kívánsz rovás számokat használni, akkor megmondhatod, hogy mindig balról jobbra jelenjenek-e meg, vagy az irány beállításnál adott értéknek megfelelően.

# **Hangzóugratás** (Átrovás)

A hangzóugratással még tovább tömörítheted az átrótt szöveget. Az alkalmazás öt ugratási módszert ismer.

- *Csak az 'e' kiugratása*: Ha ezt állítod be, akkor minden 'e' eltűnik a szövegből, kivéve amikor nem tűnhet el: ha egy másik magánhangzó van mellette, vagy ha szó végén áll. Például: leemeltette.
- *Az 'e' és 'é' kiugratása*: A rendszer hasonlóan működik, mint az előbb leírtaknál, csak itt az 'é'-k is eltűnnek. Például: felégettettétek.
- *Ismétlődő magánhangzó kiugratása*: Ezzel a módszerrel az ismétlődő magánhangzók ugranak ki a szavakból. Ha a mély K jelének használatát engedélyezted, akkor mély hangrendű szórészben az jelenik meg. Az előző két módszernél csak akkor bukkan fel, ha közvetlenül előzi meg egy mély magánhangzó! Például: báránykájával.
- *Azonos hangrendű magánhangzó kiugratása*: Ez a "teljes" hangzóugratás. Hangrendiség szerint ugranak ki a magánhangzók a szavakból. A mély K-ról az előző pontban írtak ide is vonatkoznak. Például: asztalos, dinnyefejű.
- *Minden magánhangzó kiugratása*: Ezt a módszert használva a szövegből minden magánhangzó eltűnik.

#### *Hatókör*

Mindegyik módszer esetén megmondhatod a programnak, hogy meddig emlékezzen a hangrendre.

- A *Szó* beállításon egy szón belül nézi a program a hangrendet és a következőnél elölről indul.
- A *Mondat* használatakor a hangrend a szóról-szóra adódik a mondat végéig.
- *Szöveg* esetén az egész szövegben szóról szóra és mondatról-mondatra adódik a hangrend.

#### *Ismétlődő mássalhangzók egyesítése*

Ez a lehetőség arra szolgál, hogy az egymás után következő kétszeres mássalhangzókat egybeolvassza. Például, az "etettette" szóban 5 "t" lenne hangzóugratás után, amit úgy kellene olvasni, hogy "etetetetete"?!

#### *Hosszú magánhangzók rövidítése*

Ha az alkalmazás cserélje le a hosszú magánhangzókat a rövid párjukra, akkor ezt a lehetőséget használhatod.

#### *Kezdő 'e' sorozat kihagyható*

A szó eleji 'e' betűket hangzóugratáskor általában nem írjuk ki, amíg nincs hangrendileg meghatározó elem. A hangzóugratás ilyen formáját itt állíthatod be.

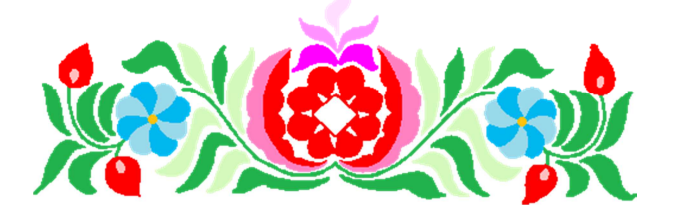

#### **7. Egyéni beállítások**

Ha van egy olyan rovás betűkészleted, amit beépítetten (alapbeállítások fül) nem támogat a program, attól még tudod használni! Ehhez mindössze az átrovási szabályokat kell megadnod. Ez első közelítésben csak annyi, hogy a betűkészletedben melyik rovás betű milyen billentyűhöz van rendelve. Ezeket az átrovási szabályokat kell leírnod: *mit-mire,mit-mire,…* alakban, ahogy az alábbi képen is látszik:

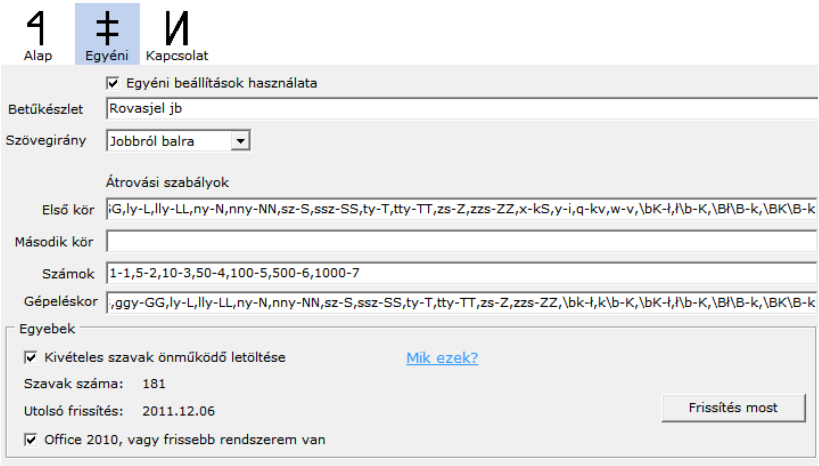

**Betűkészlet** (Átrovás, Gépelés)

Ide írhatod be a betűkészleted nevét.

#### **Szövegirány** (Átrovás, Gépelés)

Itt tudod megadni a betűkészleted irányát. Az alapbeállításoktól eltérően, itt a program nem tudja kitalálni, hogy milyen irányban halad a betűkészleted.

#### **Körök** (Átrovás)

Az átrovás több körben zajlik. Egy kör cseréket jelent, azokat a cseréket, amik a szabályokban le vannak írva.

Az alábbi sorrendben zajlik az átrovás:

- 0. *Kisbetűsítő*: ezt a lépést nem lehet kikerülni, ezért a szabályok bal oldala általában kisbetűs.
- 1. *Kivételkezelő*: a kivételes szavak kezelésének a köre. Kikapcsolható az alapbeállítások fülön.
- 2. *Hangzóugrató*: a hangzóugratás kezelésének a köre. Kikapcsolható az alapbeállítások fülön.
- 3. *Első kör*: ennek a szabályait adhatod meg az *Első kör* dobozban.
- 4. *Második kör*: ennek a szabályait adhatod meg a *Második kör* dobozban.
- 5. *Számok köre*: a számok átrovásának szabályait adhatod meg a *Számok* dobozban.
- 6. *Műszaki javító*: ezt a lépést nem lehet kikerülni. Lényegi átalakítást nem végez.

A szabályok száma és tartalma rád van bízva. A program a beírt szabályok bal oldalait cseréli le a jobb oldalaira a szövegben. A szabályok mindig a baloldal hossza szerinti csökkenő sorrendben hajtódnak végre. Például ha adottak a "sz-S,ssz-SS" szabályok; a szó éppen a "hosszú"; és az első szabályt hajtanánk végre először, az átrovás hibás lenne: hosSú. A program végzi a sorba rendezést, ezért a rendezéssel nem kell vesződnöd. Figyelem! A program nem tudja kezelni a nem Windows 1250 kódolású betűket! (Ez az oka, amiért a legtöbb összerovást sem tudja kezelni.)

A számok mezőben legalább az 1, 10, 100, 1000 jegyeket meg kell adnod ahhoz, hogy a számrovás működjön. Ellenkező esetben a számrovás nem fog működni.

#### **Gépeléskor** (Gépelés)

Az alkalmazás az itt leírt szabályokat használja a Gépelés módban való rováskor.

#### **Kivételes szavak önműködő letöltése** (Átrovás)

A *Kivételes szavak szótárát* a program az Internetről, heti egyszeri frissítéssel tölti le: egy nagyon egyszerű szerkezetű Xml állományt. A *Mik ezek?* hivatkozásra kattintva meg is nyitja, mely egyébként az alkalmazás mappájában kapott helyet.

## **Office 2010 vagy frissebb rendszerem van** (Átrovás, Gépelés)

A rótt szöveg, vágólapra másolásának módját adja meg. A gyakorlatban a Word 2010-es változata tudja egyedül kezelni a teljes jobbról-balra írást; a korábbi változatok csak valamilyen szinten képesek kezelni. Ha ez a doboz be van pipálva, akkor *Jobbról balra* írás esetén a program az *unicode-bidi* és *direction* stílusokat, valamint a *‮* jelölőt kerül használatra a vágólap tartalmának felépítésekor.

LibreOffice használata esetén kérlek ez a doboz legyen bepipálva!

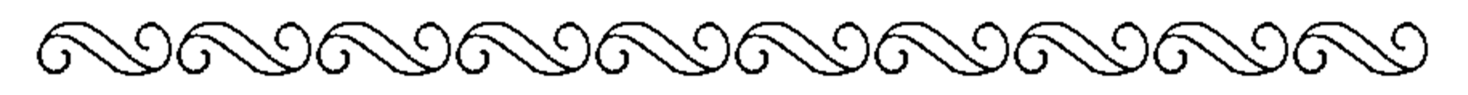

## **8. Köszönet**

Szeretnék hálás köszönetet mondani a Napnak - Holdnak - Csillagoknak, valamint az alábbi, névsorrendben felsorolt embereknek, akik segítettek a Rovás segédprogram felmérésében, finomításában, terjesztésében, támogatásában.

- Dudás László Sándor
- Kerecsenyi Tibor
- Nyíri Attila
- Romek Károly
- A rovás betűkészletek megalkotóinak
- Továbbá mindenkinek, aki foglalkozik a rovással.

Valamint **Neked**, mert telepítetted és használod a segédprogramot, így elősegítve a rovás terjedését!

## **9. Kapcsolat**

A programot Kliha Gergely készítette, itt elérhetsz: geri PONT kliha KUKAC indamail PONT hu. Minden visszajelzést, hibajelzést, ötletet, továbbfejlesztési lehetőségeket várok.

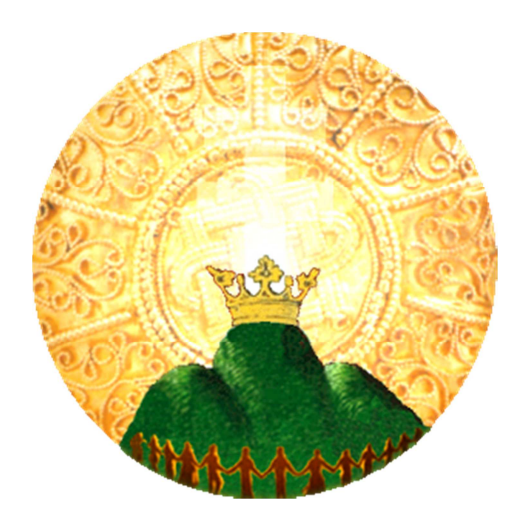

**Isten Áldjon!**